## Part 1: Add Student Learning Outcomes (SLOs) to a course

NOTE: You must *first* add the Outcomes to your course, and then align them to a rubric, quiz, or quiz questions.

Step 1. Within your course container, click on "Outcomes."

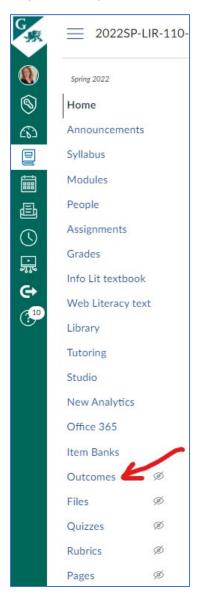

Step 2. Click on "Find."

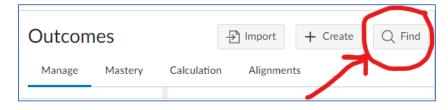

Step 3. Click on "Account Standards" to expand the folder, and then click on the folder name for your department.

(NOTE: Institutional Outcomes are found under the "Grossmont" folder.)

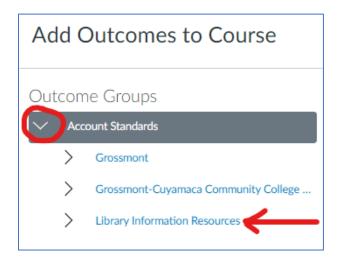

Step 4. Click on the most recent semester available.

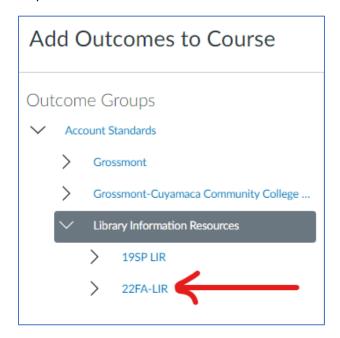

Step 5. Scroll down until you see the course you are teaching. Click the "Add" button to add an SLO. Add all the SLOs for the course you are teaching. Then click "Done."

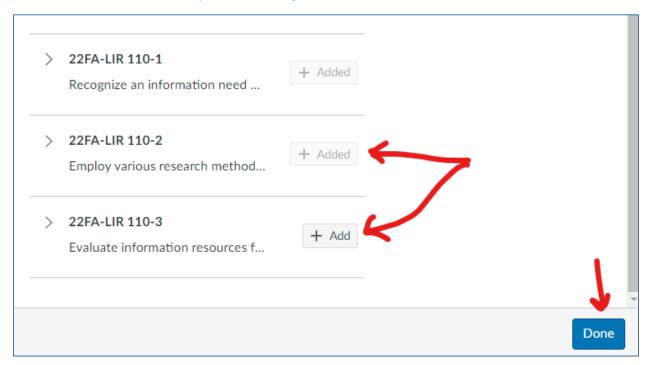

## How to Add ISLOs (Institutional Student Learning Outcomes)

In Step 3 above, select the folder "Grossmont" and then click on the "ISLO" folder. Then follow Steps 4-5.

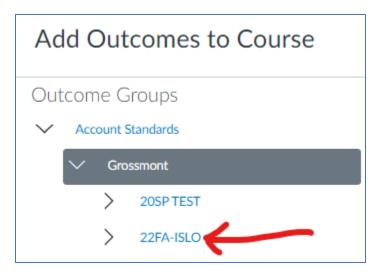

# Part 2: Align Outcomes to an Assignment Rubric or Quiz

# How to Align SLO to a Rubric

Step 1: Click on Rubrics.

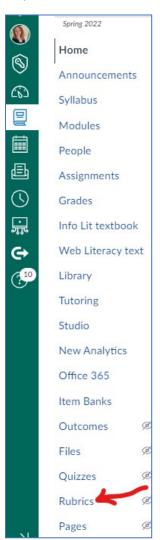

Step 2: Scroll down and select the rubric you want to add SLOs to.

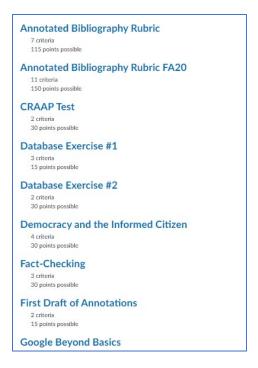

Step 3: Click "Edit Rubric"

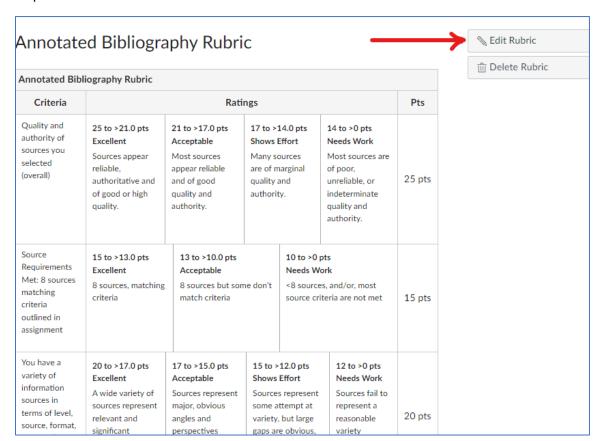

Step 4: Scroll down and click "Find Outcome"

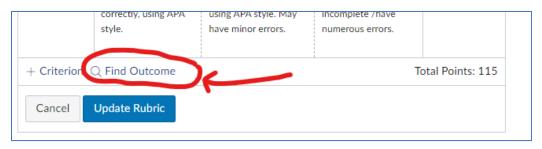

Step 5: Click on the most recent semester folder: e.g. "22FA-LIR"

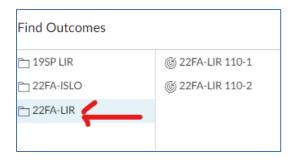

Step 6: Click on the SLO you want to add. (You can add more than one to an assignment.)

Step 7: Make sure you <u>un-check</u> the box that says "Use this criterion for scoring." This is so that the student's score on the SLO will not impact the points total for the assignment. Then, click "Import."

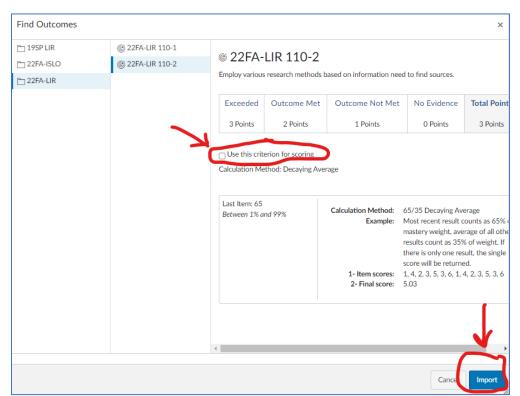

\*Repeat Steps 4 through 7 if you would like to add additional SLOs to the rubric.

Step 8: Click on "Update Rubric."

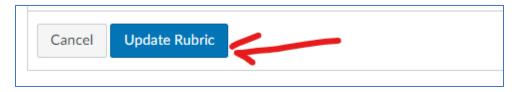

<sup>\*</sup>Repeat Steps 1 through 8 for additional assignment rubrics you want to add SLOs to. Ideally, you would add SLOs to all the relevant assignments for this course.

### How to Align SLO to a Quiz (Canvas New Quizzes only)

NOTE: You can align the SLO to the entire quiz, <u>if the entire quiz covers the topic</u>. Or, you can align specific question(s) within a quiz to the SLO – instructions for each way will follow.

Step 1: Click on Quizzes.

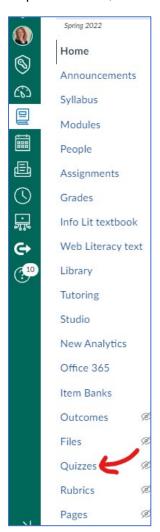

Step 2: Select the quiz you want to add the SLO to. (NOTE: This only applies to the new quiz format in Canvas.)

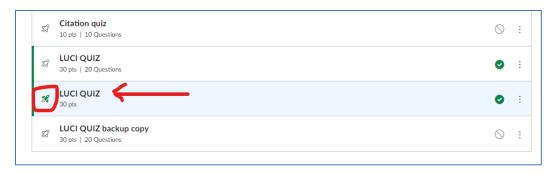

Step 3: Scroll down and click "Build."

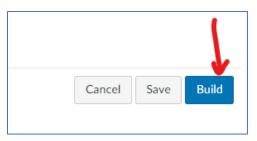

Step 4: Click on "Outcomes."

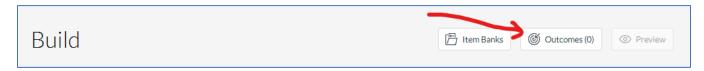

Step 5: Click on "Align Institution Outcomes to this quiz."

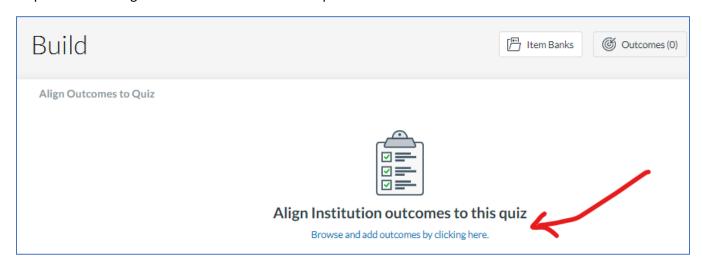

Step 6: Click on the folder with the ISLOs to add institutional outcomes. (Click on the course folder to add course outcomes.)

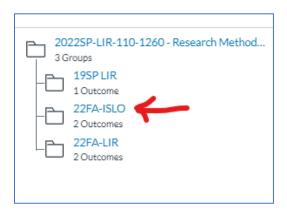

Step 7: Click on the SLO you want to add. Then click "Done."

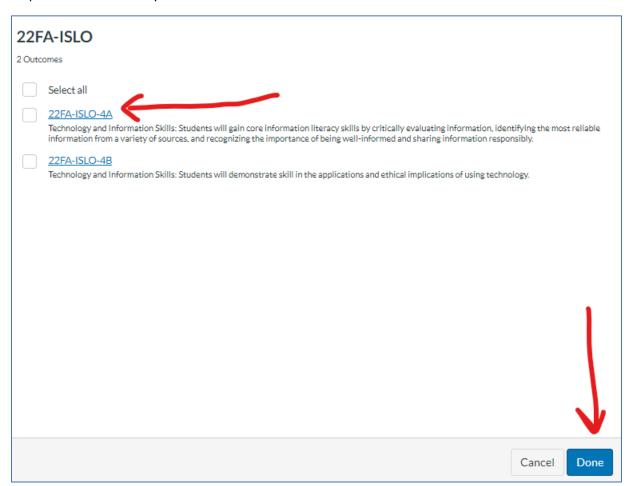

## How to Align SLO to a Question in a Quiz (Canvas New Quizzes only)

Step 1: Click the pencil icon to edit the quiz question.

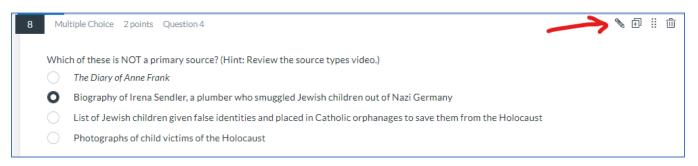

#### Step 2: Click on "Align to Outcomes"

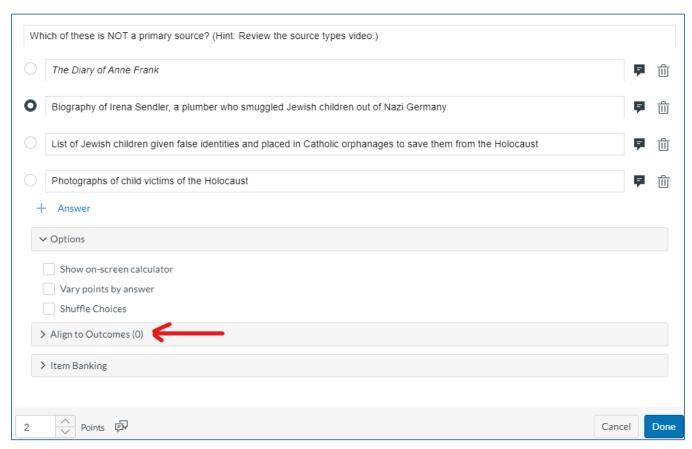

Step 3: Click on "Align Institution Outcomes to this question."

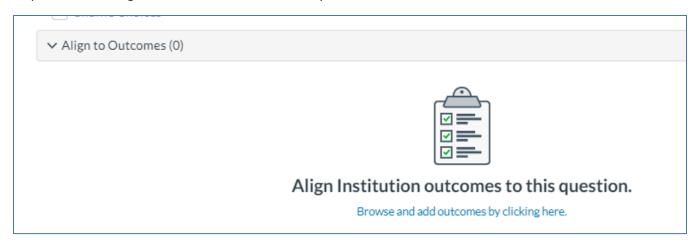

Step 4: Follow steps 6-7 above to select outcomes to align.